# **MANUAL TEP**

# **Transparencia Entidades Privadas**

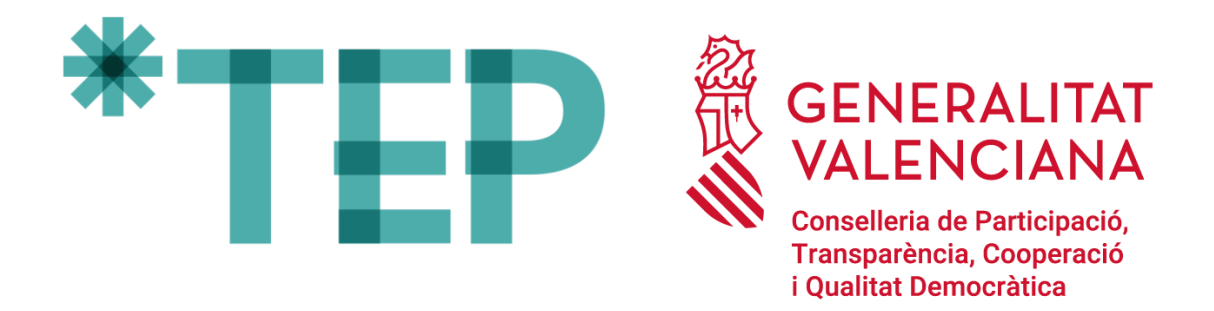

**12/05/2022**

**DGTIC – Dirección General de Tecnologías de la Información y las Comunicaciones**

# ÍNDICE

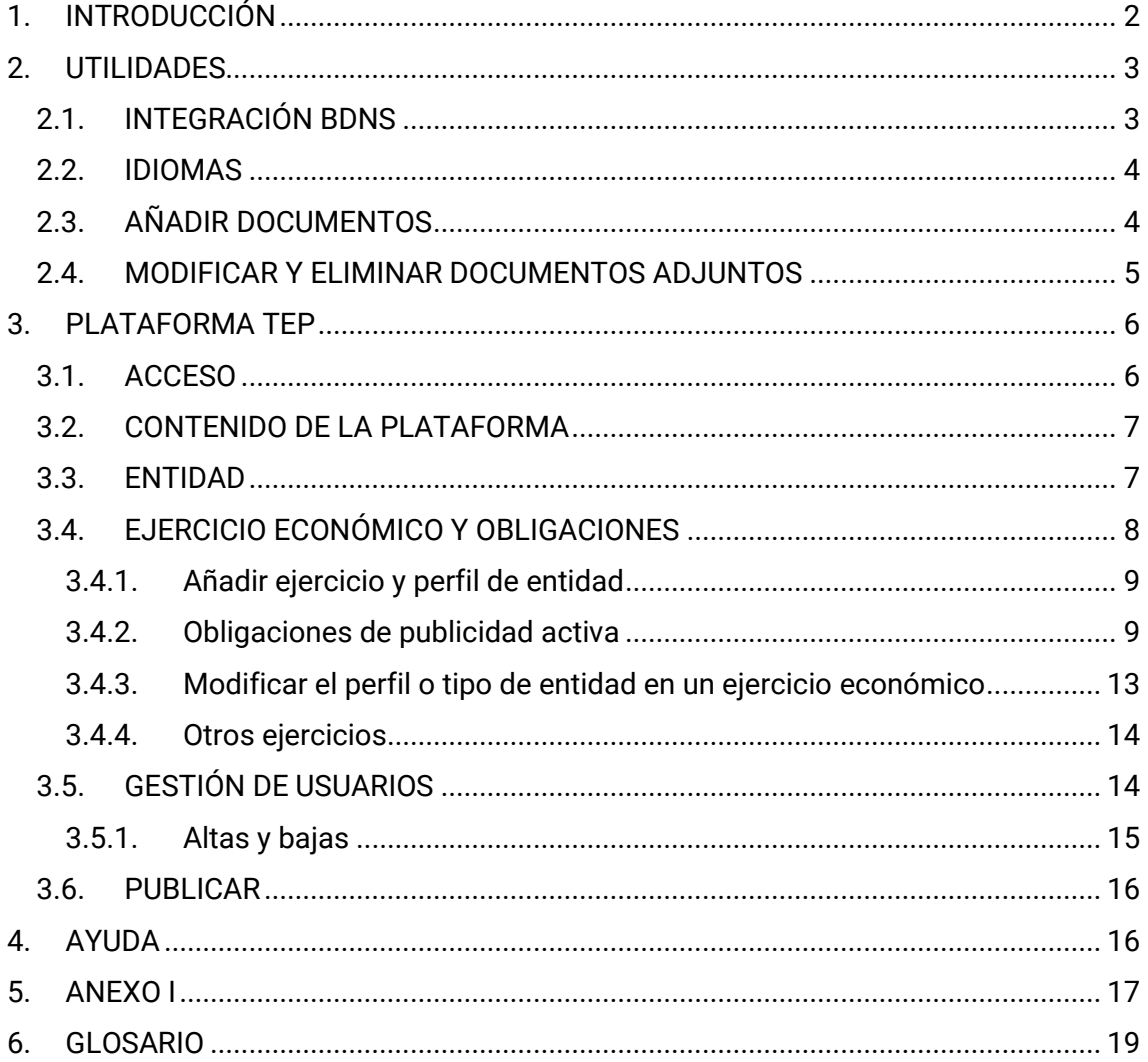

# <span id="page-2-0"></span>**1. INTRODUCCIÓN**

TEP – Transparencia Entidades Privadas es la plataforma informática que la Generalitat pone a disposición de entidades privadas que han recibido alguna ayuda o subvención pública para que cumplan con sus obligaciones de publicidad activa. Se denomina publicidad activa el hecho de hacer pública determinada información sin que sea necesario solicitarla previamente.

Las entidades privadas pueden cumplir la normativa de transparencia publicando la información en su propia sede web o, alternativamente, utilizando la plataforma TEP. La información introducida en TEP será pública y consultable en GVA Oberta-Portal de transparencia de la Generalitat [\[https://gvaoberta.gva.es/es/\]](https://gvaoberta.gva.es/es/).

#### **¿Qué entidades privadas están obligadas a publicar?**

Aquellas que cumplen las siguientes condiciones:

- 1. Que han recibido ayudas o subvenciones públicas.
- 2. Que la suma de las cantidades totales anuales se encuentra comprendida en alguno de los siguientes supuestos:
	- Entidades privadas que perciben una cuantía superior a 50.000€ de entidades públicas de la Comunitat Valenciana.
	- Entidades privadas que perciben una cuantía superior a 100.000€ de cualquier entidad pública.
	- Entidades privadas que al menos el 40 % del total de sus ingresos anuales tiene carácter de ayuda o subvención pública, siempre que alcancen como mínimo la cantidad de 5.000 euros.
- 3. Que la cuantía o cuantías han sido percibidas en el período de un año natural, de 1 de enero a 31 diciembre.

#### **¿Cuándo se deben publicar los datos?**

Las entidades que se encuentren comprendidas en alguno de los supuestos anteriores pueden comenzar a publicar la información desde el momento de la publicación de la concesión. Se puede añadir información de ejercicios económicos anteriores, a partir de 2015.

La información introducida será revisada y actualizada por la propia entidad para reflejar las modificaciones que se produzcan en la información aportada. La entidad es la responsable de los datos introducidos y de su veracidad.

#### **¿Qué información hay que publicar?**

Se debe publicar información de carácter institucional, organizativo, de planificación, económico y presupuestario (véase Anexo I).

#### **¿Cómo proceder para publicar la información?**

- 1. Preparar la documentación y los datos que hay que aportar (véase Anexo I).
- 2. Acceder a la plataforma TEP:<https://tep.gva.es/tep/entidades>

El primer acceso debe hacerlo la persona representante de la entidad utilizando:

- a) Certificado de representante, a través de la pestaña Cl@ve
- b) Certificado personal digital, a través de la pestaña Certificado digital

Posteriormente la persona representante puede autorizar el acceso a otras personas de su organización desde la pestaña "*Gestión usuario*". La persona que haya sido autorizada podrá acceder con certificado personal digital.

- 3. Completar los datos de la entidad.
- 4. Completar los datos relativos al ejercicio económico.

Para añadir un ejercicio, hay que seleccionar el año y a continuación el tipo de entidad según la cuantía recibida. En los Anexos encontrará el detalle de la información y documentación que debe aportar.

5. Una vez completada toda la información se dará la conformidad para su publicación en GVA Oberta-Portal de transparencia. Si la información no se hace pública la obligación no se ha completado. La entidad es la responsable de los datos introducidos y de su veracidad. Téngase en cuenta que la información introducida no será revisada por la Administración pública.

# <span id="page-3-0"></span>**2. UTILIDADES**

#### **2.1. INTEGRACIÓN BDNS**

<span id="page-3-1"></span>La plataforma ha sido planificada para integrarse y comunicarse con otros sistemas informáticos. El objetivo es reutilizar la información que ya consta en poder de la administración para ahorrar tiempo y evitar redundancias e incongruencias en los datos.

En la fase inicial, se ha realizado con éxito la comunicación entre TEP y la Base de Datos Nacional de Subvenciones (BDNS en adelante). El resultado de esta integración es la importación a la plataforma TEP de los datos de las subvenciones concedidas que hayan sido introducidos en la BDNS. La importación de datos se realiza activando el botón "*Sincronizar BDNS*".

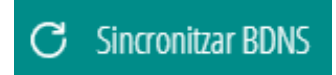

En posteriores desarrollos se persigue la integración con el Registro de Contratos de la Generalitat para importar de manera automática los datos de los contratos adjudicados.

#### **2.2. IDIOMAS**

<span id="page-4-0"></span>La plataforma ha sido desarrollada en valenciano y castellano. El usuario puede escoger el idioma que desee en el menú izquierdo de la plataforma.

Con el fin de conseguir que la consulta pública esté disponible en ambos idiomas, se ha habilitado la función de traducir con dos botones, uno del valenciano al castellano y otro del castellano al valenciano.

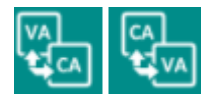

Seleccionando el botón adecuado se traduce la información introducida de un idioma a otro.

Si el campo de texto que se quiere traducir está vacío, se mostrará un mensaje emergente advirtiendo de que no se puede llevar a cabo la traducción.

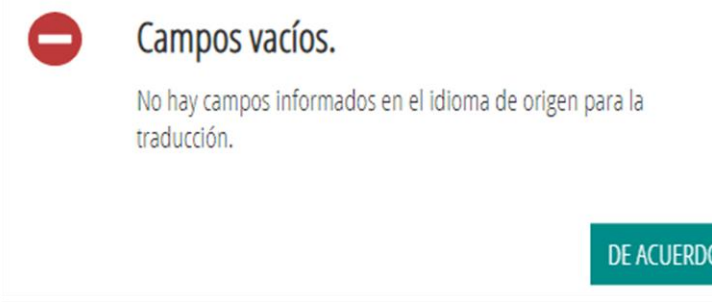

#### **2.3. AÑADIR DOCUMENTOS**

<span id="page-4-1"></span>Para simplificar y agilizar la introducción de datos se ha habilitado la opción de añadir documento siempre que se ha considerado de interés.

¿Cómo funciona la opción *Añadir documentación*?

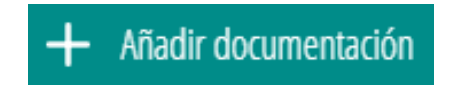

1. Haciendo clic en el botón se abre la ventana *Añadir fichero*.

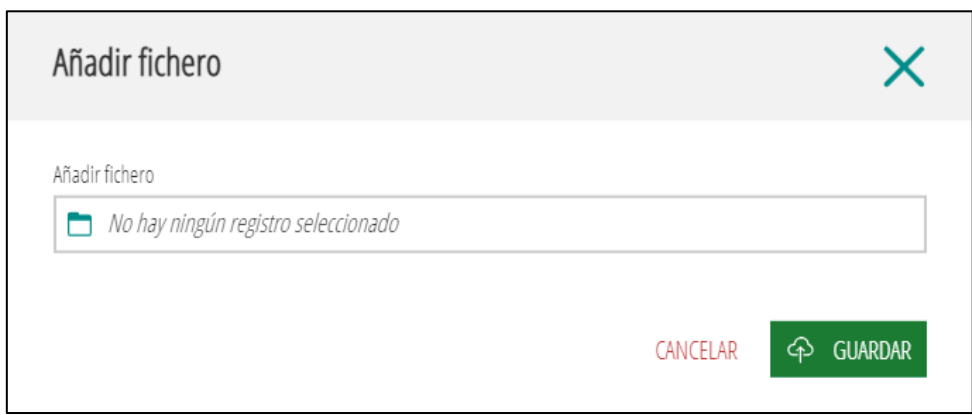

2. Haciendo clic en "*No hay ningún registro seleccionado*" se accede al propio equipo para localizar el documento que se quiere adjuntar.

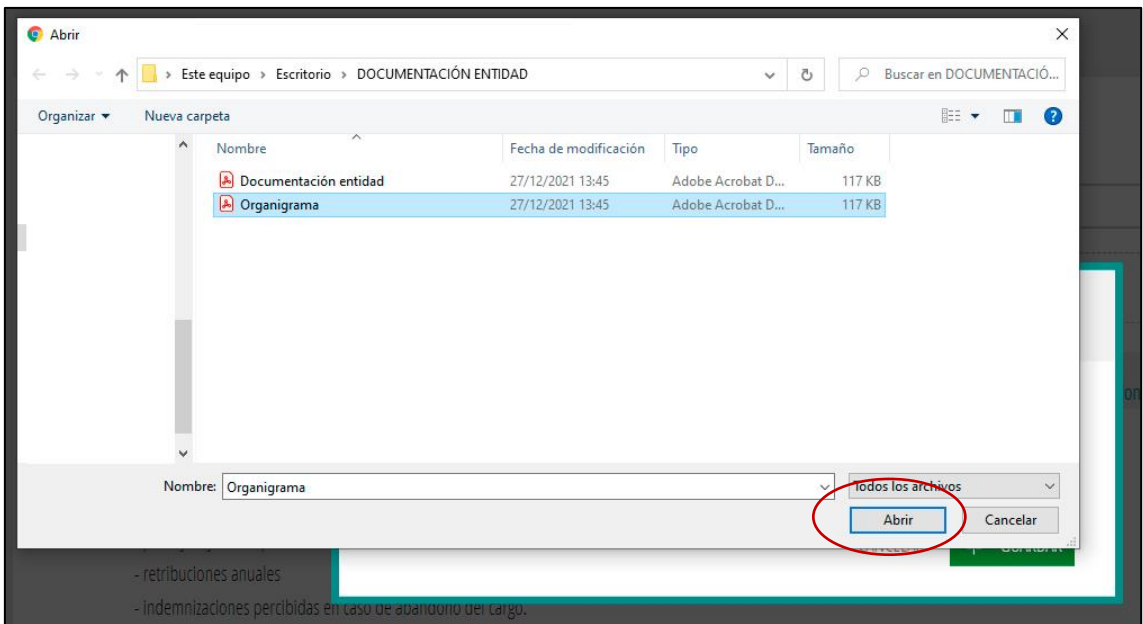

- 3. Seleccionar el documento haciendo clic sobre el mismo y hacer clic en el botón "Abrir".
- 4. Se completa la acción con el botón "*Guardar*".

En aquellos casos que la opción de añadir un documento no está habilitada por defecto , como sucede en *Perfil y trayectoria profesional*, es necesario guardar previamente los datos  $\overline{\Phi}$  GUARDAR. Después de guardar, se mostrará el botón  $\overline{a}$   $\overline{b}$  . Añadir documentación

#### **2.4. MODIFICAR Y ELIMINAR DOCUMENTOS ADJUNTOS**

<span id="page-5-0"></span>Para modificar un documento se puede añadir uno nuevo que sustituirá al anterior. O se puede eliminar y añadir un nuevo documento.

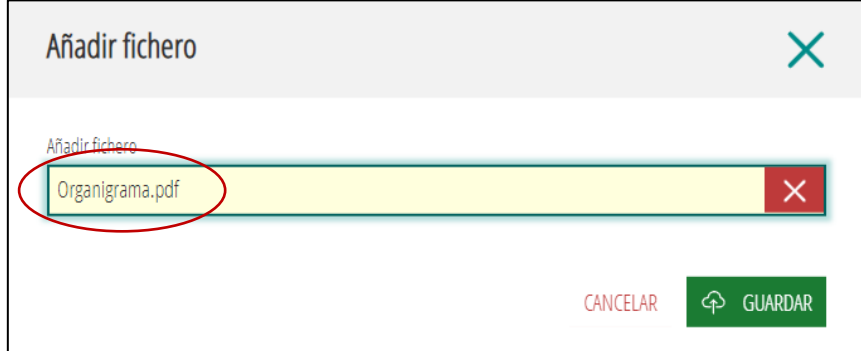

Se puede eliminar un documento adjuntado haciendo clic  $\mathbf x$  sobre el aspa roja.

# <span id="page-6-0"></span>**3. PLATAFORMA TEP**

#### **3.1. ACCESO**

<span id="page-6-1"></span>El primer acceso a la plataforma TEP debe realizarlo una persona que tenga un **certificado de representante** de la entidad en activo. La persona representante debe estar registrada en la Agencia de Tecnología y Certificación Electrónica (ACCV) o en el Registro de Empresas Acreditadas (REA) y tener su certificado activo.

Esta persona puede acceder de dos formas diferentes:

a) Con Certificado de representante,

Deberá seleccionar la pestaña Cl@ve y pulsar el botón entrar.

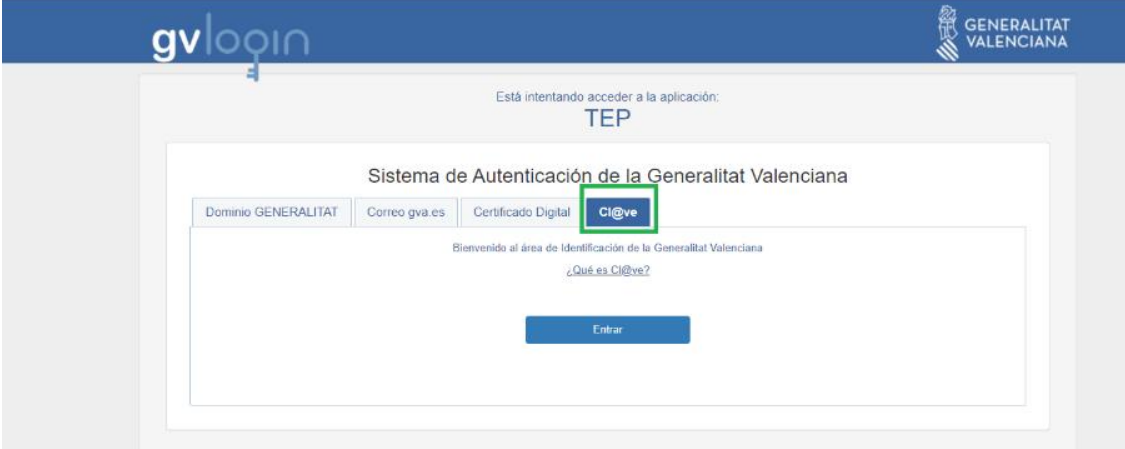

Después se abrirá una nueva ventana "*Cl@ve Identidad Electrónica para las Administraciones*" donde se debe seleccionar acceder con DNIe/ Certificado electrónico y seleccionar el certificado de representante instalado en el propio equipo.

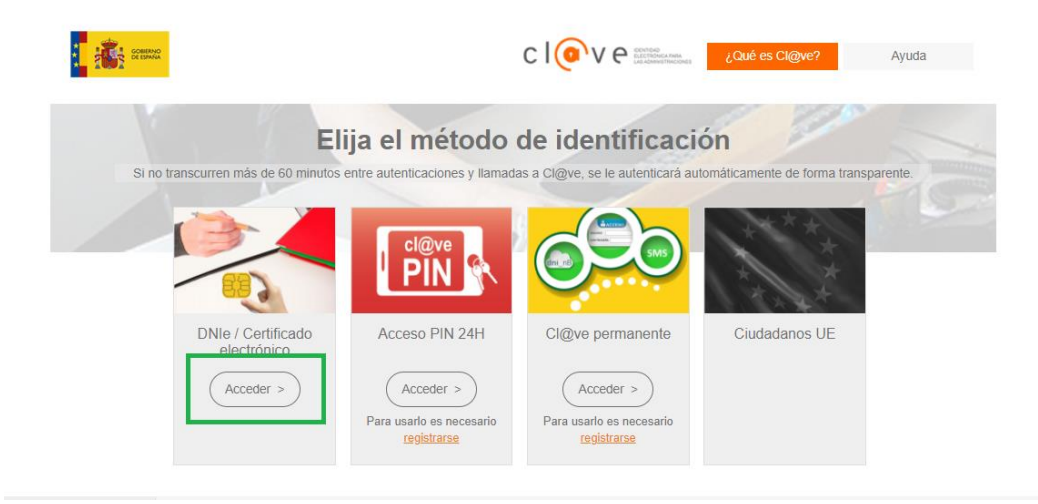

b) Con Certificado personal, a través de la pestaña Certificado digital.

Al acceder con el certificado personal se comprobará si la persona tiene certificado de representante activo de la ACCV o REA. Si el certificado es de otra entidad tendrá que hacerlo con la opción anterior.

Para acceder de este modo, se debe entrar en la pestaña de certificado digital y hacer clic en identificarse con certificado y seleccionar el certificado personal que se tenga instalado en el equipo.

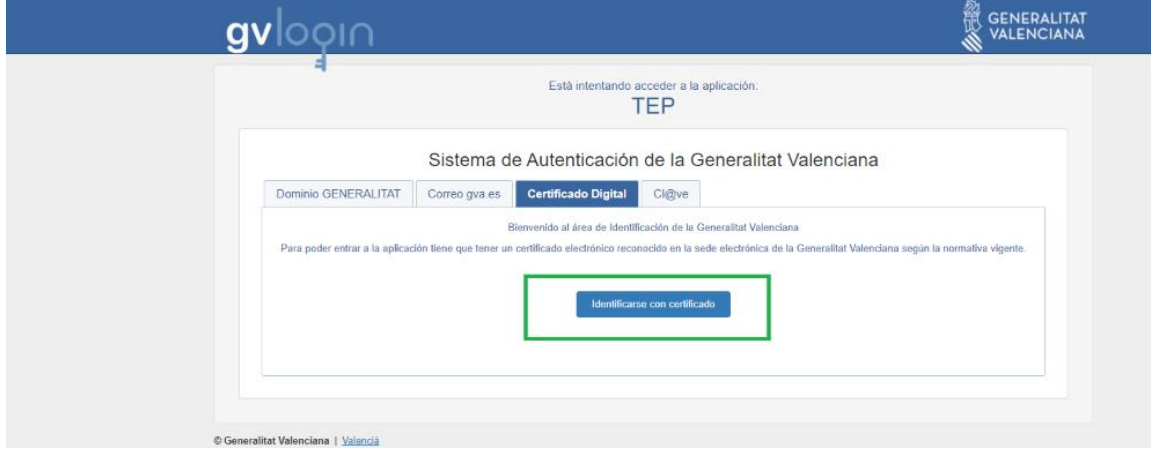

En caso de no ser representante de la entidad, el acceso está supeditado a la autorización previa del representante, mediante el registro en la plataforma –DNI, nombre y apellidos–. Estos usuarios accederán con certificado digital (véase *"Gestión de usuarios"* en el apartado 3.5).

#### **3.2. CONTENIDO DE LA PLATAFORMA**

<span id="page-7-0"></span>La plataforma TEP está organizada en cuatro pestañas:

- **1** ENTITAT 2 EXERCICI ECONÒMIC I OBLIGACIONS **3** GESTIÓ USUARI **A** PUBLICAR
- 1. **Entidad**: pestaña para introducir los datos de identificación de la entidad receptora de las ayudas y subvenciones.
- 2. **Ejercicio económico y obligaciones**: pestaña para introducir los datos del ejercicio económico (año) en el que se perciben las ayudas y subvenciones.
- 3. **Gestión usuario**: pestaña de uso opcional, para autorizar el acceso a la plataforma de otras personas distintas del representante.
- 4. **Publicar**: pestaña para validar y publicar en GVA Oberta-Portal de Transparencia la información introducida.

#### **3.3. ENTIDAD**

<span id="page-7-1"></span>En la pestaña "*Entidad*" se introducen los datos de identificación de la entidad. Para localizar más fácilmente el código CNAE correspondiente se puede utilizar el asistente

de localización de códigos que tiene dos opciones:

MANUALES DGTIC – Manual TEP 7

- a) Buscador de palabras
- b) Listado desplegable

El asistente sirve para localizar el código, pero para introducirlo en el formulario hay que copiarlo manualmente o con la opción copiar *(Ctrl + C).*

Si el tipo de organización no está entre las opciones mostradas, se indicará brevemente en la casilla "*Descripción tipo de organización"*.

Para completar la dirección postal es necesario comenzar por la selección del país y continuar por comunidad autónoma, provincia y municipio. Si no se sigue el orden establecido, no se despliega el listado de opciones disponibles.

El botón "*Añadir red social*" despliega una casilla para introducir la URL de la red social. Se pueden añadir varias pero cada una debe ir en una casilla distinta.

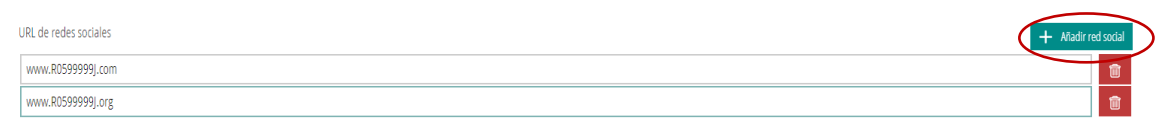

Antes de pasar a la siguiente pestaña "*Ejercicio económico y obligaciones*" guarde los datos con el botón "*Guardar datos generales*".

# GO GUARDAR DATOS GENERALES

A continuación, se mostrará un mensaje emergente para informarle de que los datos han sido guardados correctamente, aunque no se harán públicos hasta que dé su conformidad en la pestaña "*Publicar*".

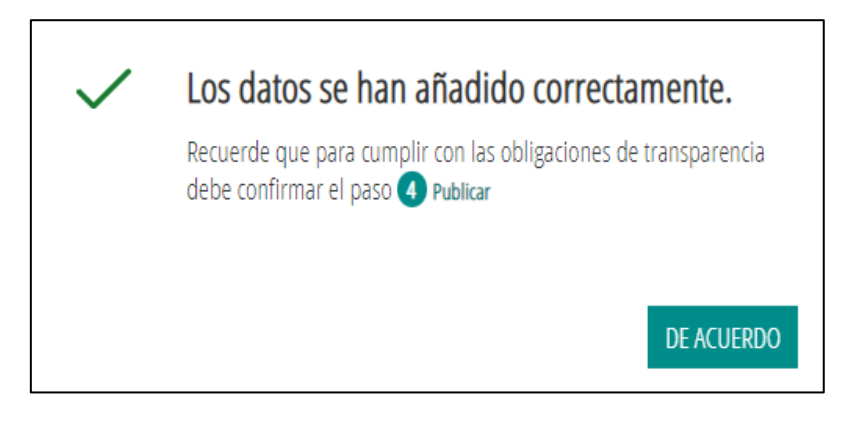

# **3.4. EJERCICIO ECONÓMICO Y OBLIGACIONES**

<span id="page-8-0"></span>En la pestaña "Ejercicio económico y obligaciones" se deben añadir los datos correspondientes al ejercicio económico (año) en el que se han percibido las ayudas y subvenciones.

Para añadir un ejercicio económico se debe escoger el año y a continuación el tipo de entidad. El tipo de entidad puede ser distinto de un año a otro, o incluso en un mismo año, si hay variaciones en las cuantías.

La plataforma permite actualizar y modificar la información introducida para que los datos reflejen la realidad.

# **3.4.1. Añadir ejercicio y perfil de entidad**

<span id="page-9-0"></span>Seleccione el ejercicio económico (año) y el tipo de entidad.

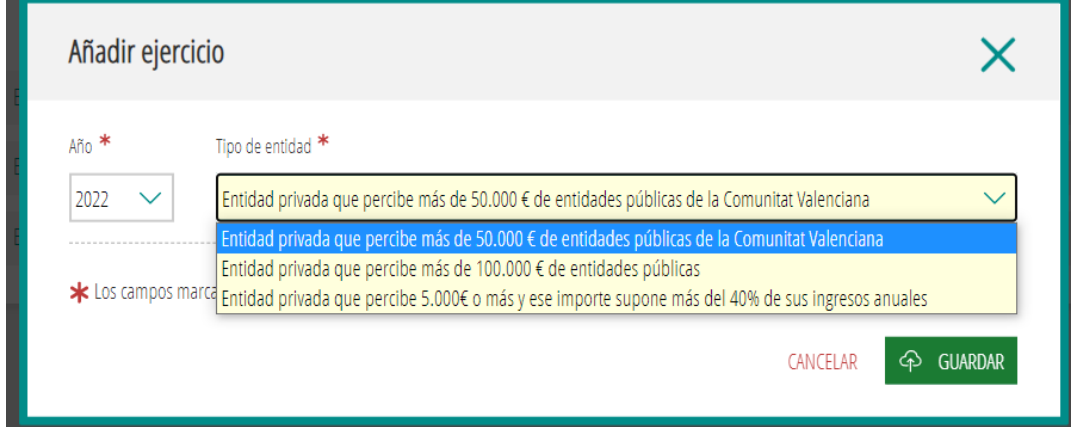

Tipos de entidad:

- Entidad privada que percibe más de 50.000 € en ayudas o subvenciones de las entidades públicas de la Comunitat Valenciana.
- Entidad privada que percibe ayudas o subvenciones públicas superiores a 100.000 €.
- Entidad privada que percibe 5.000€ o más en ayudas y subvenciones públicas y ese importe supone más del 40% de sus ingresos anuales.

#### **3.4.2. Obligaciones de publicidad activa**

<span id="page-9-1"></span>Las entidades tienen la obligación de hacer pública la información relativa a funciones, normativa, estructura organizativa, contratos, convenios, subvenciones, presupuestos y cuentas anuales, otra información, para ello disponen de las pestañas correspondientes.

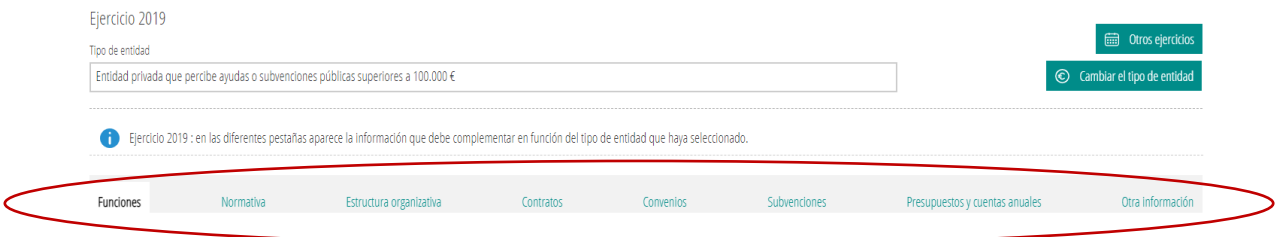

#### *3.4.2.2.1. Funciones*

En la pestaña "*Funciones*" se añade información sobre la función principal de la entidad de acuerdo con sus estatutos o documento constitutivo. Para cumplir con este requisito hay 2 opciones:

a) Escribir en la casilla "*Funciones de la entidad"* y traducir de un idioma a otro, o

b) Aportar el documento en el que constan las funciones con el botón "*Añadir documentación*" (véase el apartado 2.3 Añadir documentos).

#### *3.4.2.2.2. Normativa*

En la pestaña "*Normativa*" se indica la normativa que se le aplica a la entidad. Se ofrecen un conjunto de opciones para escoger, por ejemplo, Ley de subvenciones, Ley de asociaciones, etc. Se deben marcar todas las que sean de aplicación.

En el caso de que la normativa de aplicación no esté incluida entre las opciones, se introducirá en "*Añadir normativa*".

#### *3.4.2.2.3. Estructura organizativa*

En la pestaña "Estructura organizativa" hay 2 apartados, uno para adjuntar el organigrama de la entidad y otro para introducir los datos de las personas responsables.

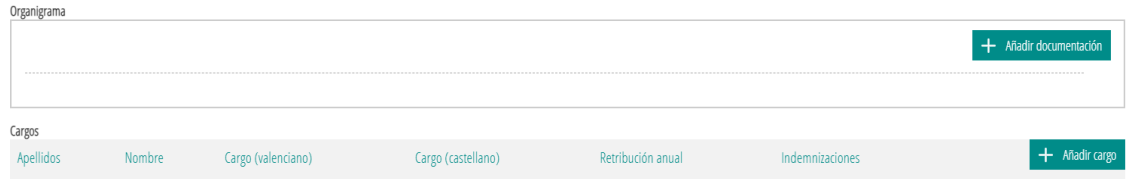

Para añadir un organigrama se debe proceder del mismo modo que cuando se añade documentación (véase "*Añadir documentación*" en el apartado 2. Utilidades).

Para añadir datos sobre las personas responsables de la entidad se utiliza el botón "*Añadir cargo*". Los datos que se solicitan son: nombre y apellidos, cargo, perfil y trayectoria profesional, retribución anual e indemnizaciones percibidas, en su caso, con ocasión del abandono del cargo. Las fechas de alta y de baja son necesarias si se han producido cambios de responsables. Se pueden añadir tantos responsables como sea necesario.

El perfil y la trayectoria profesional o currículum se subirán en un documento. El documento no debe incluir datos personales tales como DNI, dirección teléfono o firma.

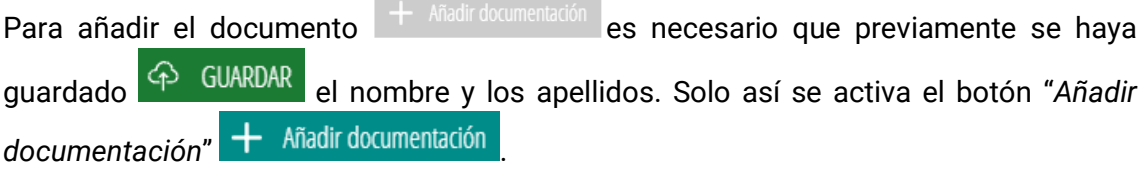

Una vez introducida la información se podrá modificar  $\Box$  o eliminar  $\Box$  haciendo uso del botón correspondiente.

#### *3.4.2.2.4. Contratos*

En la pestaña "*Contratos*" se añade información sobre todos los contratos que le hayan sido adjudicados por una entidad pública durante el ejercicio al que se refiere la subvención o ayuda (del 1 de enero al 31 de diciembre).

Los datos que hay que proporcionar son:

Administración adjudicataria NIF de la Administración Objeto del contrato Expediente Lote Procedimiento de adjudicación Número de licitadoras Importe de licitación Importe de adjudicación Fecha de fin Fecha de adjudicación Fecha de formalización Instrumentos de publicación - Descripción Modificaciones del contrato - Descripción Subcontrataciones – Subcontratista, NIF e Importe Decisión de desistimiento Decisión de renuncia

Si lo desea puede consultar la Plataforma de Contratación del Sector Público: <https://contrataciondelestado.es/wps/portal/plataforma>

Si la entidad no tiene contratos con ninguna administración pública durante ese año será suficiente con marcar la casilla "*La entidad no ha suscrito a ningún contrato en el ejercicio".*

# La entidad no ha suscrito a ningún contrato en el ejercicio

#### *3.4.2.2.5. Convenios*

En la pestaña "*Convenios*" se introduce la relación de los convenios suscritos con una entidad pública durante el ejercicio. Para "*Añadir un convenio*" se solicita la siguiente información:

Nombre del convenio NIF de la entidad pública concedente Nombre de la entidad pública Objeto Plazo de duración Fecha de la firma Fecha de inicio Fecha de final Firmantes Modificaciones realizadas Obligaciones no económicas de cada una de las partes Obligaciones económicas convenidas de cada una de las partes Si lo desea puede consultar los convenios firmados con la Generalitat en GVA Oberta– Portal de Transparencia de la Generalitat: <https://gvaoberta.gva.es/es/convenios>

En cambio, si la entidad no tiene suscrito ningún convenio con la Administración Pública durante ese ejercicio, será suficiente con marcar la casilla correspondiente.

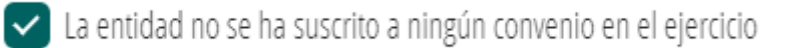

#### *3.4.2.2.6. Subvenciones*

En la pestaña "*Subvenciones*" se añade información sobre subvenciones y entregas dinerarias sin contraprestación, y además información sobre otros instrumentos de ayuda, como avales y demás garantías, préstamos, aportación de financiación en riesgo, anticipos reembolsables y demás medidas de carácter financiero que supongan una ventaja económica a favor de sus beneficiarios, así como los beneficios fiscales y los beneficios en las cotizaciones a la Seguridad Social que tengan la consideración de ayuda de estado (BDNS).

Las entidades tienen la obligación de dar publicidad a las subvenciones percibidas indicando la entidad pública concedente con su NIF, el importe recibido y el programa, actividad, inversión o actuación subvencionada. Todos estos datos se importan a TEP desde la BDNS haciendo clic en el botón "Sincronizar BDNS" (véase también el apartado 2.1 Integración BDNS).

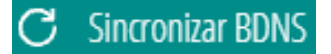

#### *3.4.2.2.7. Presupuestos y cuentas anuales*

En la pestaña "*Presupuestos y cuentas anuales"* se deben incluir las partidas presupuestarias, cuentas anuales e informes de auditoría y fiscalización.

Se deben añadir los documentos pertinentes sobre el presupuesto de la entidad con las principales partidas presupuestarias e información actualizada y comprensible sobre el estado de ejecución y las cuentas anuales y los informes de auditoría de cuentas y de fiscalización que se emitan sobre la entidad.

Para añadir los documentos proceda del mismo modo que para la opción "*Añadir documentación*" (véase el apartado 2.3 Añadir documentos).

#### *3.4.2.2.8. Otra información*

En la pestaña "*Otra información*" se pueden incluir otros documentos no previstos en los anteriores apartados que se consideren de interés para cumplir con las obligaciones de transparencia. Por ejemplo: Memoria de actividades.

#### *3.4.2.2.9. Guardar Ejercicio económico y obligaciones*

Una vez cumplimentados todos los apartados de la pestaña "*Ejercicio económico y obligaciones*", los datos deben guardarse haciendo clic en el botón "*Guardar Ejercicio económico y obligaciones*".

# 4 GUARDAR EJERCICIO ECONÓMICO Y OBLIGACIONES

Los datos guardados no se harán públicos hasta que se confirme expresamente la conformidad de su publicación. El proceso de guardar los datos mostrará una ventana emergente de conformidad si se ha finalizado correctamente y advertirá de que es necesaria la publicación de los datos para cumplir con la normativa de transparencia.

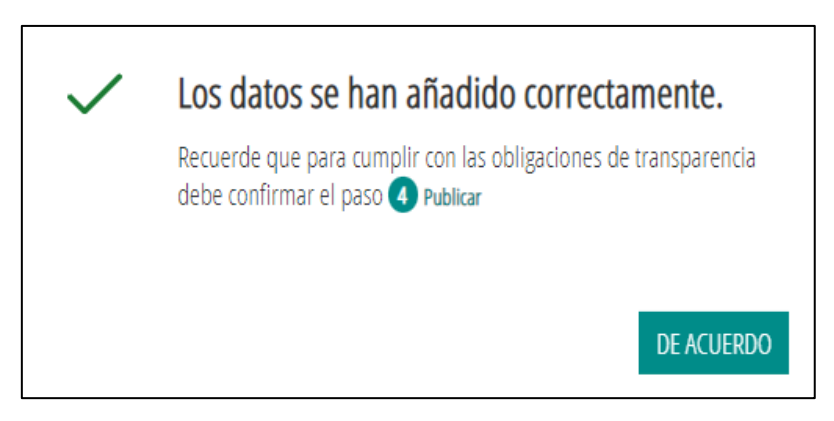

# **3.4.3. Modificar el perfil o tipo de entidad en un ejercicio económico**

<span id="page-13-0"></span>Si para un ejercicio económico las circunstancias respecto a la cuantía de subvenciones percibidas han cambiado y necesita modificar el perfil o tipo de entidad durante un ejercicio económico (año), haga clic en el botón 'Cambiar el tipo de entidad".

Por ejemplo, si a 1 de abril el perfil de la entidad es de "Entidad privada que percibe más de 50.000 € en ayudas o subvenciones de entidades públicas de la Comunitat Valenciana" pero a 15 de diciembre, percibe una subvención de 150.000 euros, entonces se debe modificar el tipo de entidad en la plataforma TEP.

Si modifica el tipo de entidad, los datos cumplimentados anteriormente se borrarán y deberá introducirlos de nuevo. TEP no permite en el mismo ejercicio económico (año) tener dos perfiles distintos para una misma entidad.

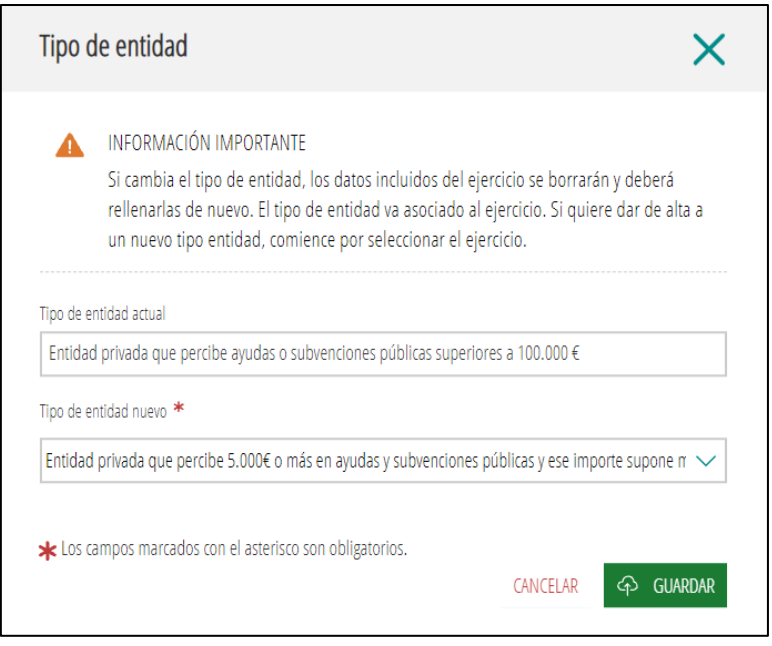

#### **3.4.4. Otros ejercicios**

<span id="page-14-0"></span>Una misma entidad que reciba subvenciones o ayudas en años distintos deberá publicar la información actualizada para cada año. Los ejercicios anuales para una misma entidad se pueden consultar y modificar desde "Otros ejercicios".

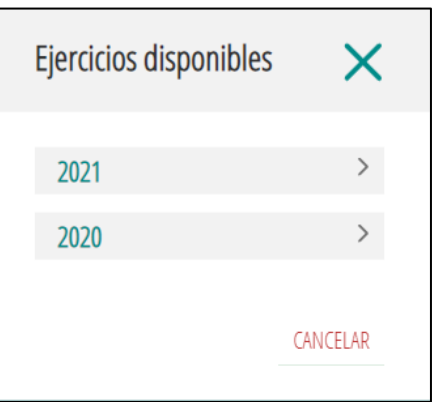

#### **3.5. GESTIÓN DE USUARIOS**

<span id="page-14-1"></span>Las personas representantes de una entidad pueden acceder con el certificado de representante. Ahora bien, si se considera adecuado que otras personas que no son representantes accedan a la plataforma para introducir, modificar o revisarla información, se les puede autorizar desde "*Gestión Usuario*".

En esta pestaña se gestionarán las altas y las bajas de los usuarios autorizados, excepto la persona representante que es la autorizada por defecto.

No se debe confundir los usuarios que se autorizan en la pestaña de 'Gestión de usuario', cuyos datos no se publican en la web, con los cargos de la entidad que constan en la estructura organizativa o en el organigrama, cuyos datos sí aparecen publicados en la

web. Los datos de los usuarios autorizados o de los representantes no se hacen públicos, ni son consultables, ni exportables en GVA Oberta-Portal de Transparencia.

Todas las personas usuarias cuando accedan por primera vez deben aceptar la política de tratamiento de datos de carácter personal.

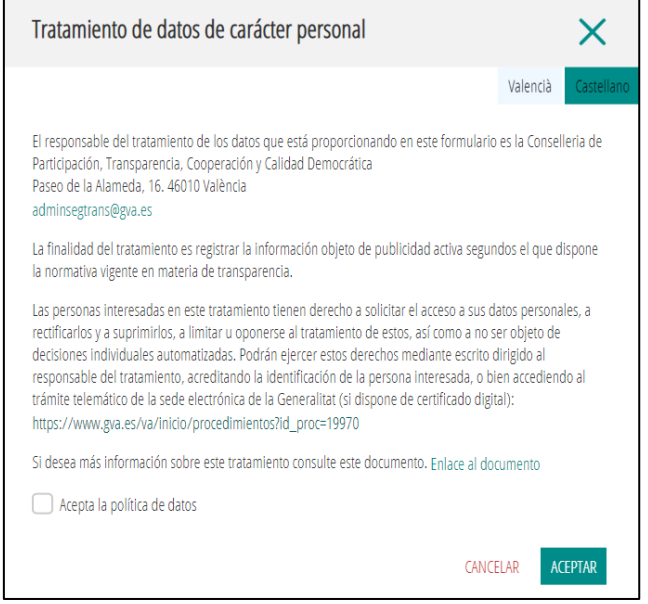

# **3.5.1. Altas y bajas**

<span id="page-15-0"></span>Para autorizar el acceso a una persona se deben añadir sus datos personales en "*Añadir usuario*". Los datos obligatorios son nombre, apellido, DNI y correo electrónico. Opcionalmente se puede aportar un documento que acredite la relación con la entidad. Para añadir un documento véase "*Añadir documentación*" en el apartado 2.3 Añadir documentos.

Una vez dada de alta, la persona autorizada accederá con certificado digital y tendrá acceso a gestionar la información de la entidad: añadir, modificar o borrar datos.

Para limitar el acceso de un usuario se debe anotar una fecha de baja. A partir de esa fecha, el usuario ya no podrá acceder a la plataforma.

Otro modo de denegar el acceso o cancelar la autorización es dar de baja al usuario eliminando los datos. Una vez eliminado los datos ya no se podrán recuperar.

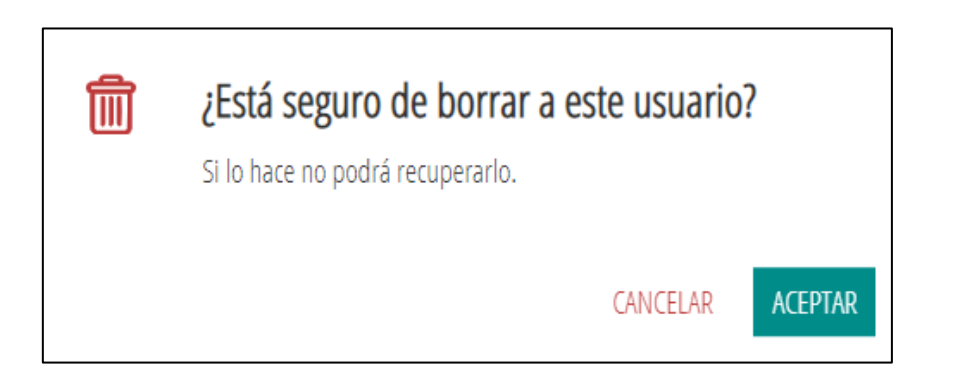

#### **3.6. PUBLICAR**

<span id="page-16-0"></span>Para cumplir con la obligación de publicidad activa los datos deben hacerse públicos. Después de introducir la información se debe autorizar su consulta y publicación en GVA Oberta-Portal de Transparencia de la Generalitat.

En la pestaña "*Publicar*" podrá dar su consentimiento a la publicación en 2 pasos:

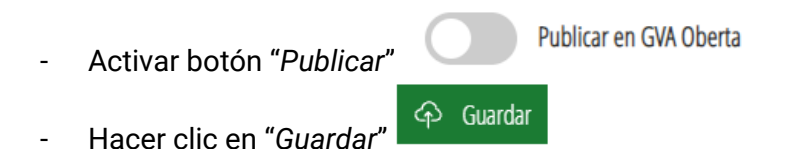

Este es el último paso del proceso.

Si quiere consultar los datos de la entidad, éstos se mostrarán en la siguiente actualización (aproximadamente cada 60 minutos) en GVA Oberta-Portal de transparencia, en la siguiente ruta: Transparencia en la Generalitat > TEP - Transparencia Entidades Privadas >> Consulta entidades TEP [https://gvaoberta.gva.es/es/consulta](https://gvaoberta.gva.es/es/consulta-entitats-tep)[entitats-tep](https://gvaoberta.gva.es/es/consulta-entitats-tep)

# <span id="page-16-1"></span>**4. AYUDA**

Si tiene dudas o necesita ayuda informática puede contactar con saudep@qva.es

Si tiene dudas o necesita ayuda sobre el contenido puede contactar con [portaltransparencia@gva.es](mailto:portaltransparencia@gva.es)

# <span id="page-17-0"></span>**5. ANEXO I**

Entidades privadas que perciben una cuantía superior a 50.000€ de entidades públicas de la Comunitat Valenciana.

Entidades privadas que perciben una cuantía superior a 100.000€ de cualquier entidad pública.

Entidades privadas que perciben una cuantía de 5.000€ o más y ese importe supone como mínimo el 40 % de sus ingresos anuales.

#### **CONJUNTO DE DATOS SOLICITADOS**

#### **Entidad**

#### **Obligatorios**

- Ámbito de actuación o código CNAE (lista de opciones para escoger una)
- Tipo de organización (lista de opciones para escoger una)
- Indicar si la entidad es una PYME o una entidad Sin ánimo de lucro

Opcionales:

- Dirección postal
- Teléfono
- Dirección web (URL)
- Correo electrónico
- Redes sociales

#### **Ejercicio económico**

- Funciones de la entidad (describir o adjuntar fichero)
- Normativa que se le aplica a la entidad (escoger de lista de opciones o

insertar descripción)

- Estructura organizativa
	- Organigrama (adjuntar fichero)
	- Datos de identificación de los responsables
		- o Nombre y apellidos
		- o Cargo que ocupa
		- o Perfil y trayectoria profesional (adjuntar fichero)
		- o Retribución anual
		- o Indemnizaciones
- **Contratos** 
	- Administración adjudicataria
	- NIF de la Administración
	- Objeto del contrato
	- Número de Expediente
	- **Lote**
	- Procedimiento de adjudicación
	- Número de licitadoras
	- Importe de licitación
	- Importe de adjudicación
- Fecha de fin
- Fecha de adjudicación
- Fecha de formalización
- Instrumentos de publicación Descripción
- Modificaciones del contrato Descripción
- Subcontrataciones Subcontratista, NIF e Importe
- Decisión de desistimiento
- Decisión de renuncia
- Convenios
	- Nombre del convenio
	- Entidad pública concedente
	- NIF de la entidad pública concedente
	- Objeto del convenio
	- Plazo de duración
	- Fecha de la firma
	- Fecha de inicio
	- Fecha de final
	- Firmantes
	- Modificaciones realizadas
	- Obligaciones no económicas de cada una de las partes
	- Obligaciones económicas convenidas de cada una de las partes
- Subvenciones\*
	- Objeto de la subvención
	- Entidad pública concedente
	- NIF
	- Importe concedido
	- Fecha de resolución

\* Todos estos datos se importan a TEP desde la BDNS activando Sincronizar BDNS.

- Presupuestos y cuentas anuales
	- Presupuestos con las principales partidas presupuestarias e información actualizada y comprensible sobre su estado de ejecución (adjuntar fichero)
	- Cuentas anuales (adjuntar fichero)
	- Informes de auditoría (adjuntar fichero)
- Otra información (adjuntar fichero)

# <span id="page-19-0"></span>**6. GLOSARIO**

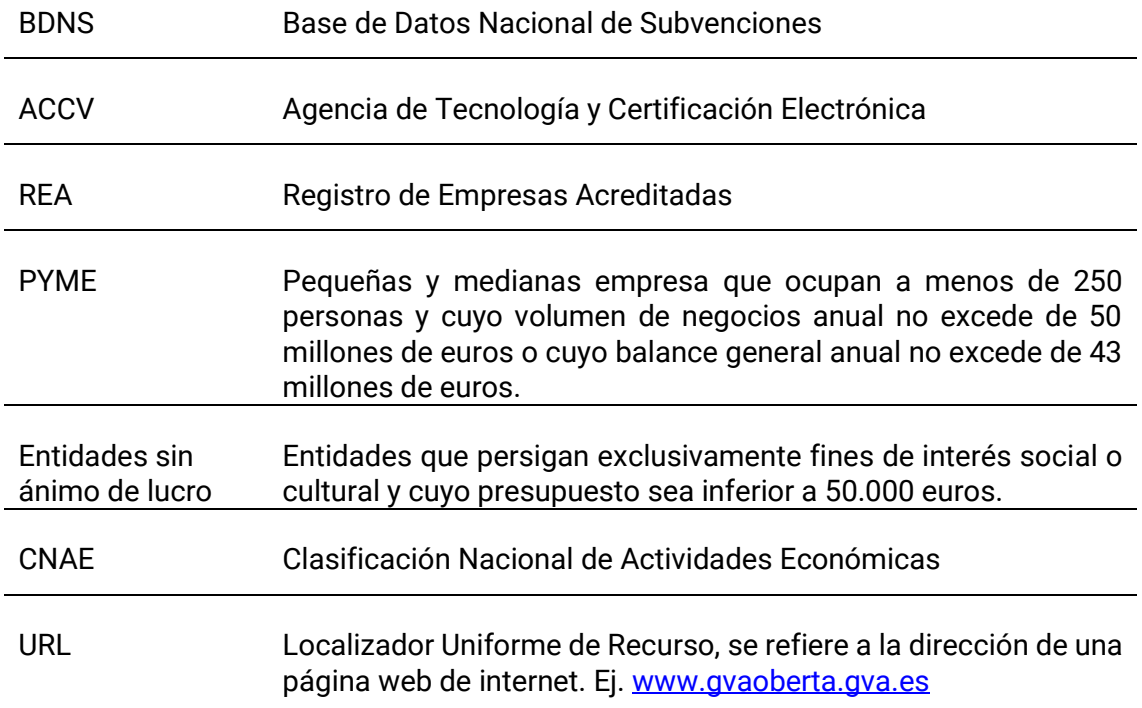